## **УДК 37:004**

# **КАРТА ПРОФІЛЬНОГО НАВЧАННЯ У ШКОЛАХ ЛЬВОВА**

## **Пасічник Оксана Володимирівна,**

*учитель інформатики НВК «Школагімназія «Сихівська», oksanapas@yahoo.com.*

**Анотація.** У статті розглянуто створення карти профільного навчання у шко лах Львова на основі онлайнового сервісу Google Maps. Описано методику збору інформації та її обробки для відображення на карті.

**Ключові слова:** профільне навчання, карти, Google Maps, онлайнові сервіси.

Зметою якнайповнішого і зручнішого інформуван ня учнів і батьків про можливості профільного на вчання у місті, у 2015 році створено карту профілів шкіл Львова, з якою можна ознайомитись на сайті http://kartaprofiliv.weebly.com/ [2]. Розміщення ма ркерів на карті дозволяє зручно й ілюстративно пред ставити заклади шуканого профілю.

Відповідно до Типових навчальних планів загаль ноосвітніх навчальних закладів ІІІ ступеню (наказ №834 від 27 серпня 2010 року; зі змінами наказ МОН №657 від 29.05.2014 і наказ МОН №855 від 07.08.2015) [1] у 10–11их класах українських шкіл організовано профільне навчання за одним із 21 профілів, об'єдна них у напрямки:

- природничо-математичний напрям;
- -суспільногуманітарний напрям;
- -філологічний напрям;
- -технологічний напрям;
- художньо-естетичний напрям;
- -спортивний напрям.

Окремо виділяється так званий універсальний профіль, якщо у навчальному закладі відсутнє відпо відне навчально-методичне, матеріально-технічне та кадрове забезпечення для впровадження певного про філю навчання.

Залежно від обраного профілю навчання викла дання предметів відбувається за трьома рівнями: рі вень стандарту, академічний та профільний.

- -В універсальному профілі всі предмети вивчають ся на академічному рівні.
- -На рівні стандарту пропонується полегшена про грама з меншою кількістю годин на вивчення пред мету (наприклад, математика в художньо-естетичному профілі).
- -На академічному рівні вивчаються предмети, ко трі не є профільними, але є базовими (наприклад, алгебра і геометрія у фізичному профілі).
- -Профільний рівень передбачає найбільшу кіль кість годин на обраний предмет і програму підви щеної складності (наприклад, мова та література у філологічному профілі).

Наразі всі навчальні плани передбачають ще дода ткові години так званої варіативної складової, котрі можуть відводитись на поглиблене вивчення як про фільного, так і будь-яких інших предметів.

Вибір профілю навчання залежить як від можливо стей навчального закладу забезпечити поглиблене ви

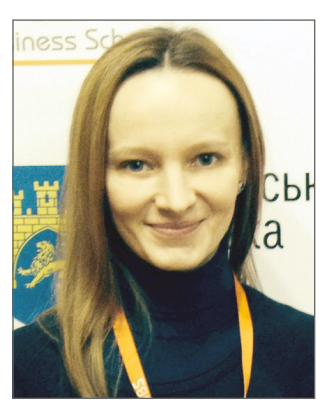

кладання предмету, так і побажань учнів і їхніх батьків. Утім, досить часто такий вибір є формальним, і учень продовжує навчання у  $10-11$ -их класах того навчального закладу, у якому вчився раніше. Зважаючи на те, що у місті, а може й у районі проживання, є заклад, котрий пропонує бажаний профіль навчання, ця інформація не є загально доступною. У результаті учень змушений вивчати поглиблено ті предмети, котрі не входять до сфе ри його інтересів, і відповідно не приділяти достатньої уваги тим предметам, які будуть потрібні для підгото вки до ЗНО чи у майбутній професії.

Сайт містить безпосередньо карту, створення якої докладно описано у цій статті, а також сторінку порі вняння профілів різних напрямків. Можна обрати кілька профілів, поставивши відповідні прапорці на сторінці Профільне навчання і переглянути кількість годин, що відведені на вивчення різних предметів у цих профілях. Зеленим у таблиці виділено предмети, що вивчаються на профільному рівні, оранжевим на академічному.

Так, у прикладі на рис. 1 можна побачити, що у про філі української філології поглиблено вивчаються укра їнська мова та література, а також світова література, а в інформаційно-технологічному профілі — інформатика. Час на поглиблене вивчення вивільняється за ра хунок предметів, які вивчаються на рівні стандарту для профілю української філології це історія України, математика, фізика, хімія та інформатика, а для інфо рмаційно-технологічного профілю — українська мова, світова література, історія України, фізика та хімія.

#### **Обробка первинних даних**

Для збору первинних даних для карти профільного навчання було створено опитування Google Форми [3], яке, за підтримки управління освіти міста, розіслано в усі навчальні заклади Львова. Частина шкіл заповни ли інформацію безпосередньо онлайн, деякі заклади подали дані у відповідні відділи освіти, які згодом її узагальнили та передали у вигляді електронної або па перової таблиці. Варто зазначити, що таке узагальнен ня виявилось складнішим для подальшої обробки, бо отриманий формат даних значно відрізнявся від запла нованого початково. Зокрема, були об'єднані клітинки, відрізнялись у написанні назви профілів, у деяких ви падках інформація була надіслана у графічному форма ті, що унеможливило її автоматизовану обробку.

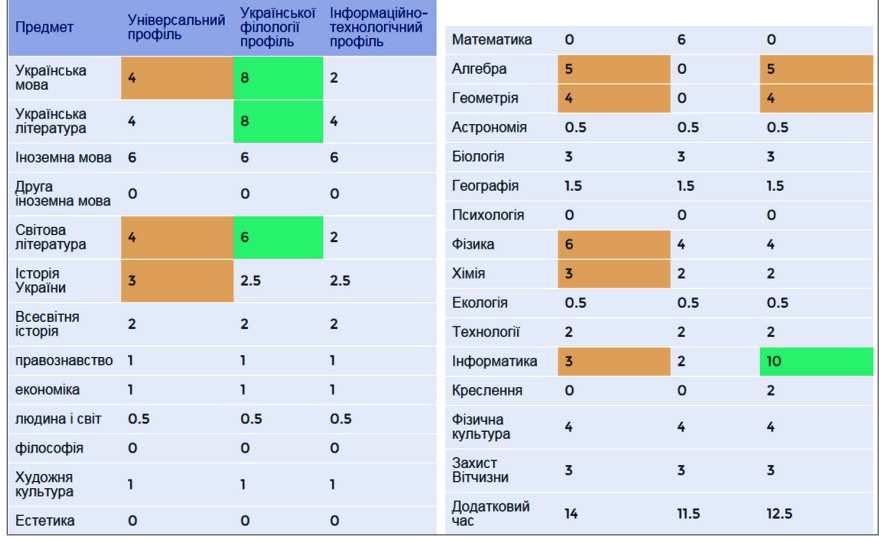

#### **Рис. 1. Порівняння профілів: універсального, української філології та інформаційнотехнологічного за кількістю годин, що відведені на вивчення предметів**

Розглянемо кожне із запитань цієї форми і методику обробки від повідей для подальшого відобра ження на карті. У процесі обробки даних і їх підготовки до заванта ження на карту, працювати зручні ше з копією електронної таблиці, що містить відповіді на опитування. У такому разі в будь-який момент можна повернутись до початкових даних і переглянути безпосередні відповіді учасників опитування для контролю кінцевого результату.

Поле **назви навчального закла ду** передбачало введення текстової відповіді користувачами, що зумо вило значні розбіжності в отриманій інформації. Деякі респонденти вно сили повні назви закладів, інші використовували скорочення. Ва рто зауважити, що подібна неодно рідність спостерігається у багатьох системах обробки статистичної ін формації закладів освіти, і частко во пов'язана з різноманітністю під ходів формування назви закладу. Так, в інформаційній системі управ ління освітою (ІСУО) [4] також спо стерігаються значні розбіжності з назвами, вказаними в опитуванні. З метою уніфікованого подання ін формації на карті назви деяких на вчальних закладів було змінено, за зразками, наведеними в табл. 1.

**Адреса навчального закладу**, яку пропонувалось заповнити у ви гляді назви вулиці, номера будинку, поштового індексу, є необхідною для формування карти. Варто за уважити, що попри те, що вручну внесені дані були неоднорідними, деякі адреси виявились неоднозна чними. Так, адреса «Дністерська, 5, 79035», внесена однією із шкіл, не відображена на карті Google, а авто матично створена позначка відно ситься до адреси «Дунайська, 5» (рис. 2). Подібні неточності дуже складно відслідкувати в автоматизо ваному режимі, і потребують руч ного редагування після опубліку вання карти, коли навчальні закла ди можуть уточнювати інформацію.

Труднощі з розпізнаванням ад рес можуть виникати і тоді, коли відсутня назва міста (наприклад, адреса «Комарова, 12» існує й у мі сті Києві), тож варто забезпечити наявність цієї назви в усіх отрима них записах. Зокрема, доцільно опрацювати заповнені адреси за кладів, створивши додатковий сто впець Адреса, у якому використати формулу =C2&"м.Львів" (рис. 3), якщо початково внесена адреса мі ститься у стовпці С.

Можна попередньо перевіряти, чи у внесеній адресі вже не зустріча лась назва міста складнішою форму лою **=if(iferror(find("Львів";C2); 0)=0;C2&" м.Львів";C2)** проте на

*Таблиця* **1**

### **Назви навчальних закладів у формі опитування, в інформаційній системі управління освітою і на карті профільного навчання**

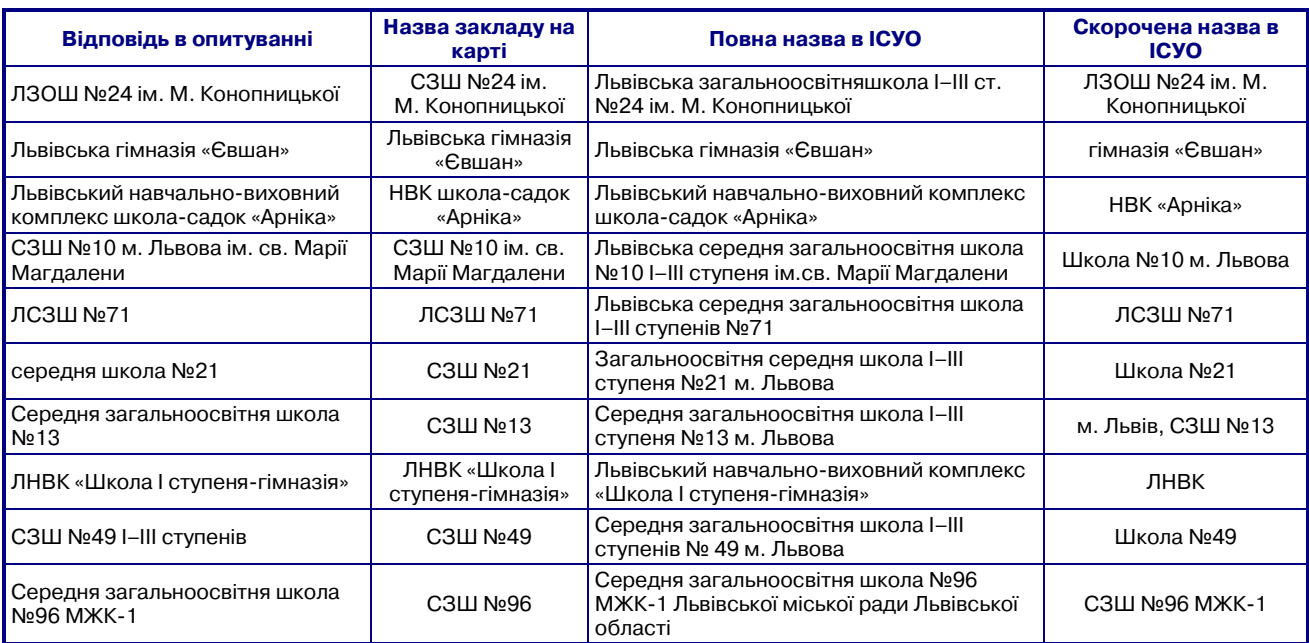

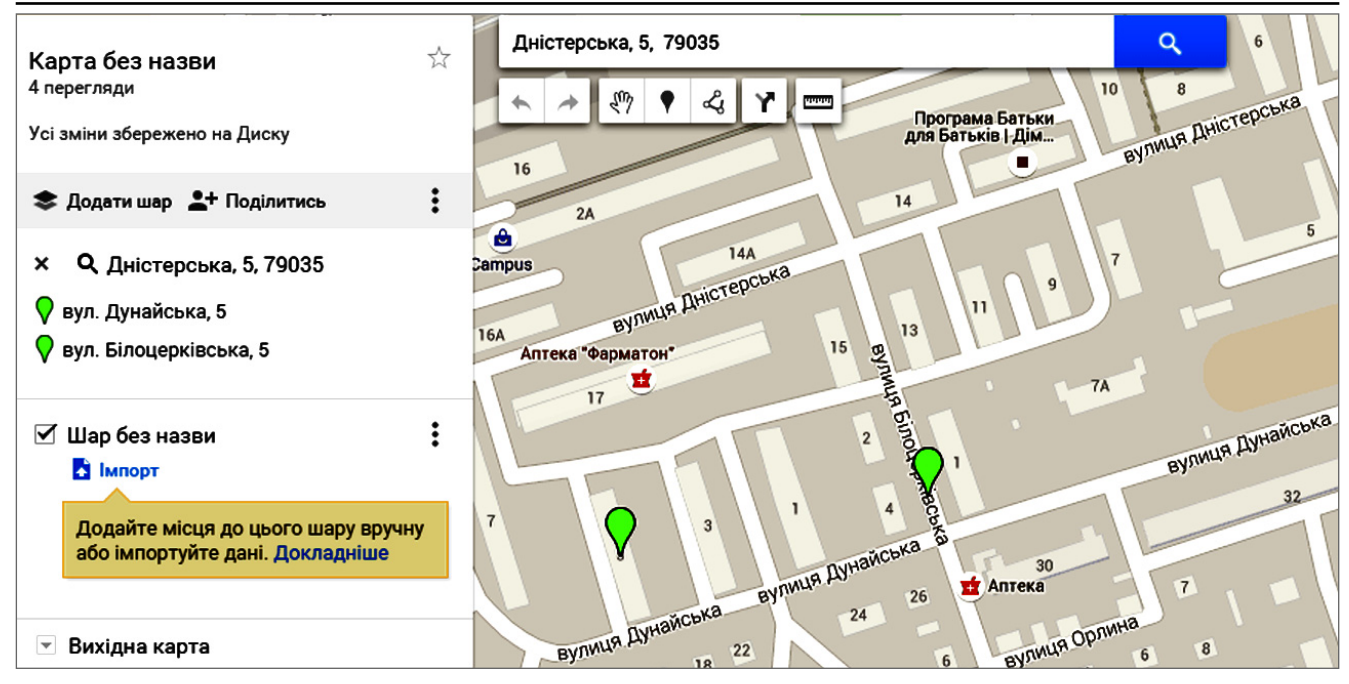

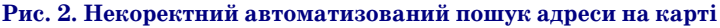

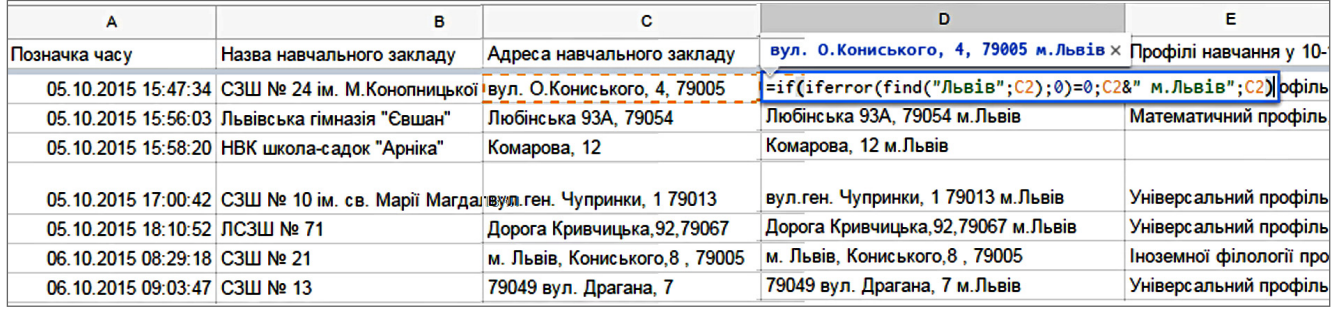

#### **Рис. 3. Фрагмент таблиці з даними після уніфікації назв закладів і додавання стовпця Адреса з перевіркою наявності назви міста та її додаванням за потреби**

віть якщо місто буде написано дві чі, це не спричинить помилки імпо рту на карту. Зміст наведеної вище формули полягає в тому, що відбу вається пошук (функція find) слова "Львів" у початково введеній адре сі. Функція iferror повертає пер ший аргумент (номер позиції, у якій знайдено слово "Львів"), а якщо слово не знайдено (і результатом по шуку слова "Львів" є помилка #VALUE!) — функція повертає дру гий аргумент, тобто нуль. Остання використана функція — перевірка if: якщо значення попередньої фу нкції рівне нулю, це означає, що потрібно дописати до вмісту кліти нки C2 рядок "м.Львів", інакше за лишити цей вміст без змін.

Поля з **електронною скринькою і веб-сайтом** навчального закладу потрібні для організації зворотно го зв'язку у разі виникнення про блем із даними, а також для відо браження на остаточній карті про фільного навчання. Проте практи ка показала, що не всі навчальні за клади могли подати ці дані, тож поля є не обов'язковими для запо внення (рис. 4).

Попри це, довелося зняти пере вірку коректності введення адреси веб-сайту закладів, що виконується на основі правил валідації HTML5, оскільки багато респондентів ска ржились на неможливість відправ ки форми з адресами сайтів, при клади яких наведено у табл. 2.

Наступне запитання передба чало вибір навчальним закладом одного чи кількох профілів навчан ня з вичерпного переліку. Оскіль ки не всі школи мають 10–11і кла си, відповідь на це питання була не обов'язковою.

Результатом відповіді на це за питання був стовпчик значень, фрагмент якого наведений на рис. 5 (стовпець 1). Для подальшої обробки й автоматичного внесен

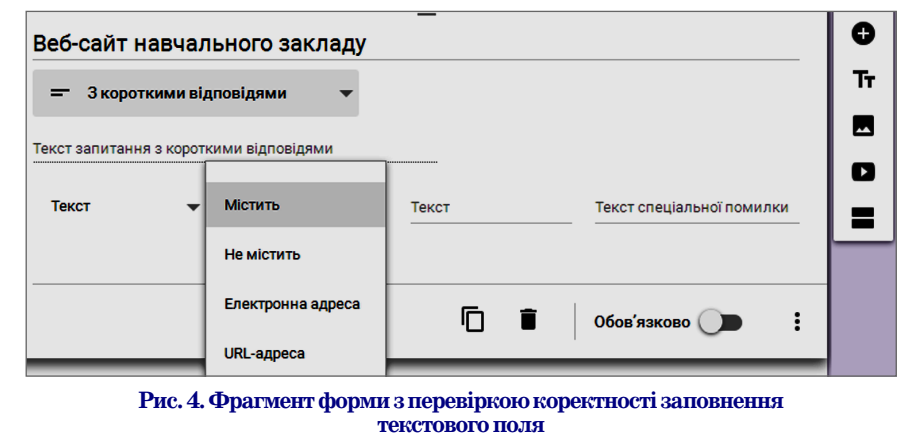

*Таблиця* **2**

**Приклади адрес веб;сайтів навчальних закладів і результат перевірки їх коректності засобами Google Форми**

| Веб-сайт навчального закладу                                                                                | Перевірка коректності введення<br>даних засобами Google Форми |
|----------------------------------------------------------------------------------------------------|---------------------------------------------------------------|
| http://school24lviv.ucoz.ua/                                                                                | Адреса коректна                                               |
| yevshan.com.ua                                                                                              | Потрібна дійсна URL-адреса                                    |
| http://szkola10-lviv.ucoz.com                                                                               | Адреса коректна                                               |
| https://sites.google.com/site/klas111000/                                                                   | Адреса коректна                                               |
| https://www.facebook.com/Львівський-<br>художній-ліцей-при-ЛНАМ-<br>155668637928827/timeline/?ref=bookmarks | Адреса коректна                                               |
| http://www.content.net.ua/lviv school-96                                                                    | Адреса коректна                                               |
| s72.lviv.ua                                                                                                 | Потрібна дійсна URL-адреса                                    |
| www.content.net.ua/lviv-school 67                                                                           | Потрібна дійсна URL-адреса                                    |
| school28.edukit.lviv.ua                                                                                     | Потрібна дійсна URL-адреса                                    |
| school-lviv-68.ucoz.ru                                                                                      | Потрібна дійсна URL-адреса                                    |
| llg.lviv.ua                                                                                                 | Потрібна дійсна URL-адреса                                    |
| www.school-35.w.pw                                                                                          | Потрібна дійсна URL-адреса                                    |

ня даних на карту потрібно встано вити відповідність між закладом і його профілем.

Для розбиття тексту з однієї клі тинки на кілька використано фор мулу **=iferror(split(E2;","))**, яка роз діляє початковий текст на окремі клітинки, орієнтуючись на вказа ний розділювач — кому, а у випа дку, якщо профіль не вказано — за лишається порожній рядок. Заува жимо, що для роботи цієї формули потрібно попередньо створити по рожні стовпці для заповнення зна ченнями.

Наступний етап роботи зручно виконувати на окремому аркуші, скопіювавши назви закладів освіти й отримані стовпці з профілями на вчання. Копіювати слід **лише зна чення клітинок**, а не формули, які утворюють їхній вміст (меню **Редагу** **вати\Копіювання\Вставити лише значення**). Потрібно створити кіль ка стовпців так, щоб поряд із назвою профілю залишався порожній стов пець для внесення назви закладу, як зображено на рис. 6 (стовпці А і В містять скопійовану інформацію, стовпець С створено порожнім, у сто впець D скопійовано наступний про філь закладу і т. д.). У всі клітинки стовпця С внесено і скопійовано фо рмулу **=IF(D2<>"";\$A2;"")**, яка до дає у клітинку назву закладу, якщо він має другий, третій чи більший профілів.

Далі всю інформацію потрібно перемістити (скопіювати значення) у єдиний стовпець і продовжити об робку. Так, якщо у закладі є кілька профілів, його назва буде зустріча тись у таблиці кілька разів у стовп ці А, а поряд у стовпці В буде місти

тись профіль навчання (рис 7). Та кож варто скористатись функцією **=trim(B2)**, яка видалить пробіли на початку і в кінці вмісту клітинки B2, після чого можна відсортувати заклади за профілями навчання.

До отриманої таблиці потрібно додати інформацію про адреси за кладів за допомогою формули **=vlookup(A2;'Відповіді форми (1)'!B\$2:D\$28;3;0)**, яка здійснює пошук назви закладу з клітинки A2 у таблиці, що зберігається на аркуші **Відповіді форми (1)** (див. рис. 3) у діапазоні B\$2:D\$28 (зве рніть увагу, знак \$ необхідно дода вати для фіксації адрес із назвами закладів аркуша відповідей). Чис ло 3 у параметрах цієї функції озна чає, що виводитиметься інформа ція з третього стовпця таблиці з ді апазону B\$2:D\$28.

Аналогічно додаються адреси електронної пошти і веб-сайти навчальних закладів.

Оскільки імпорт даних на кар ту відбувається пошарово, потріб но створити окремі таблиці для ко жного з напрямків, котрі будуть виокремлені на шарах карти. На приклад, філологічний напрям, що об'єднує профілі української та іноземної філології. Отже, ство рюємо нову електронну таблицю (рис. 8), з якої будемо імпортувати дані на карту. У цій таблиці міс титься інформація про назви за кладів, профілі навчання (певно го напрямку), адреси на карті й за соби зворотного зв'язку: веб-сайт і електронна скринька.

#### **Створення карти**

Створюємо нову карту й імпор туємо дані з Google Диску на ство

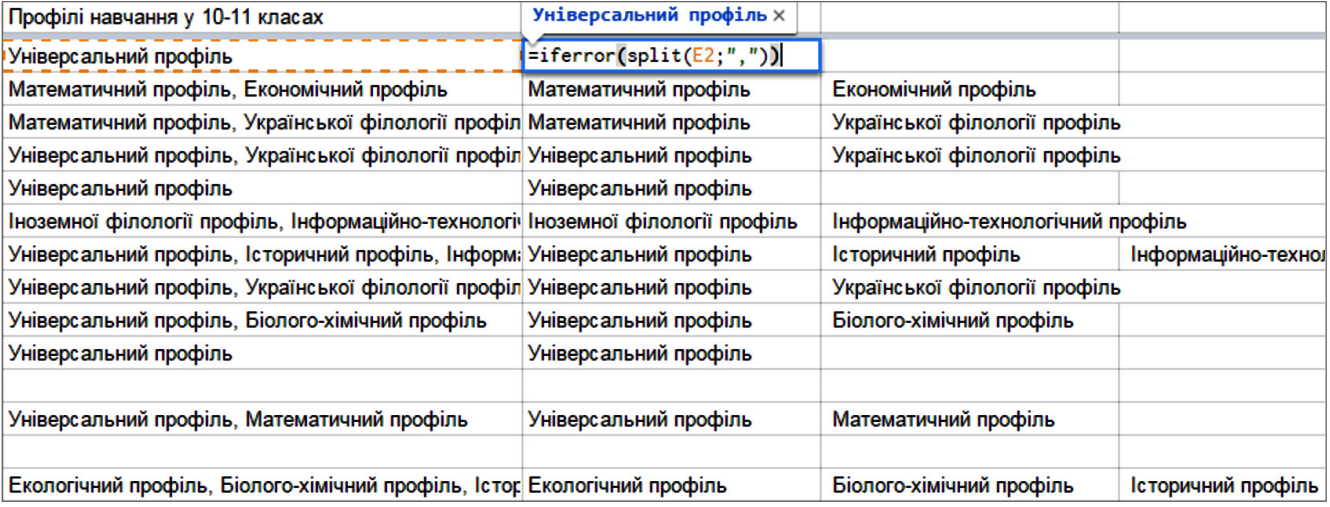

**Рис. 5. Розбиття тексту на окремі стовпці**

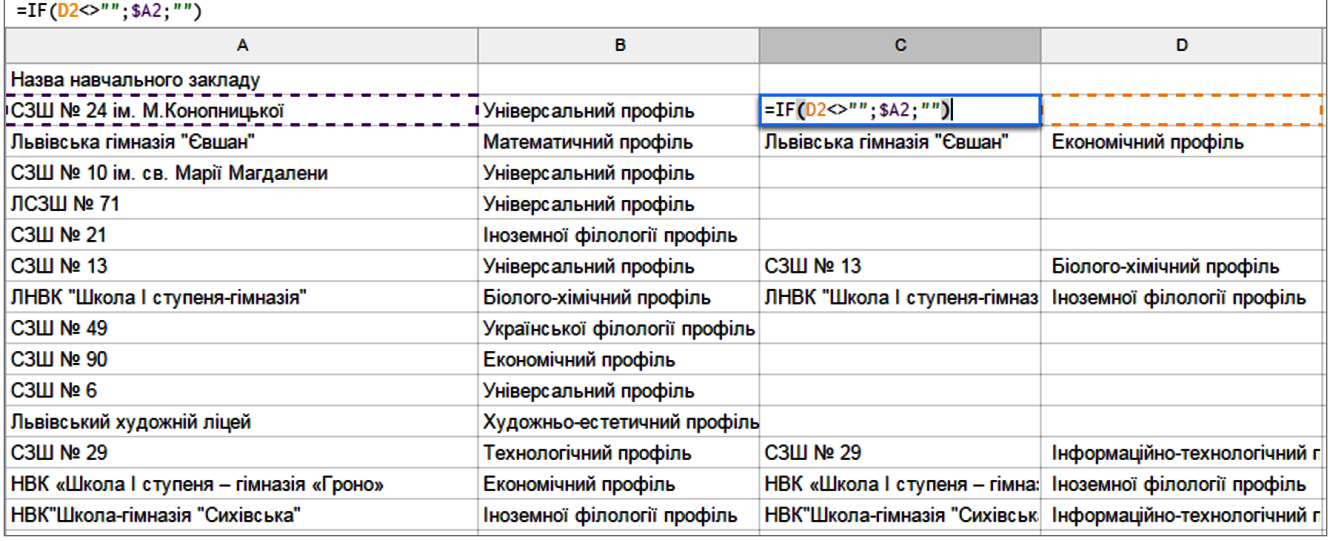

## **Рис. 6. Обробка результатів опитування**

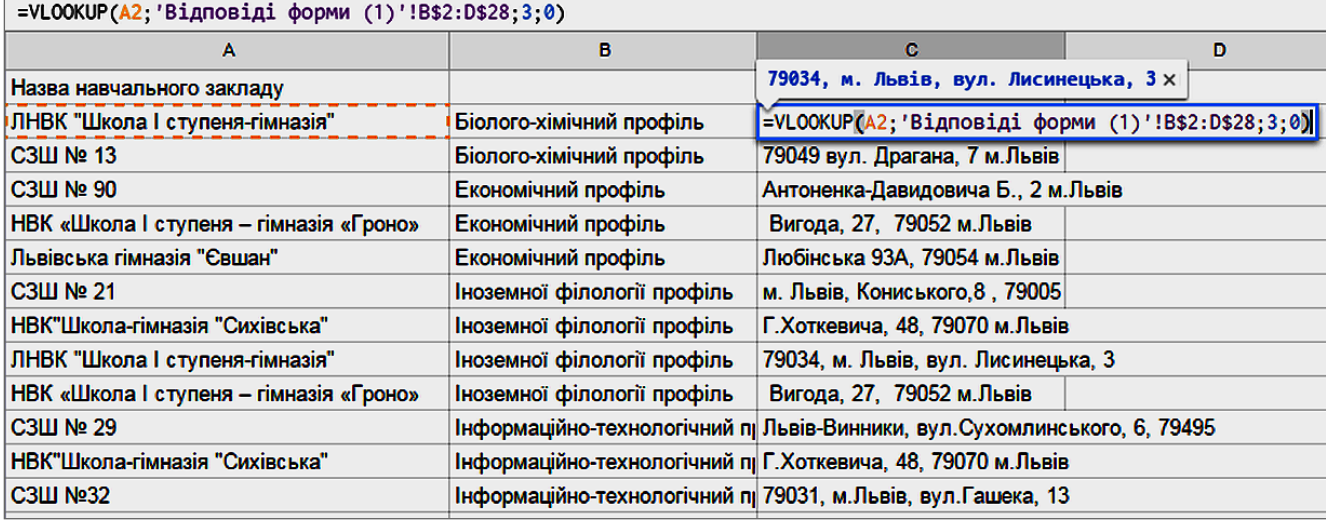

## **Рис. 7. Доповнення назв навчальних закладів адресами**

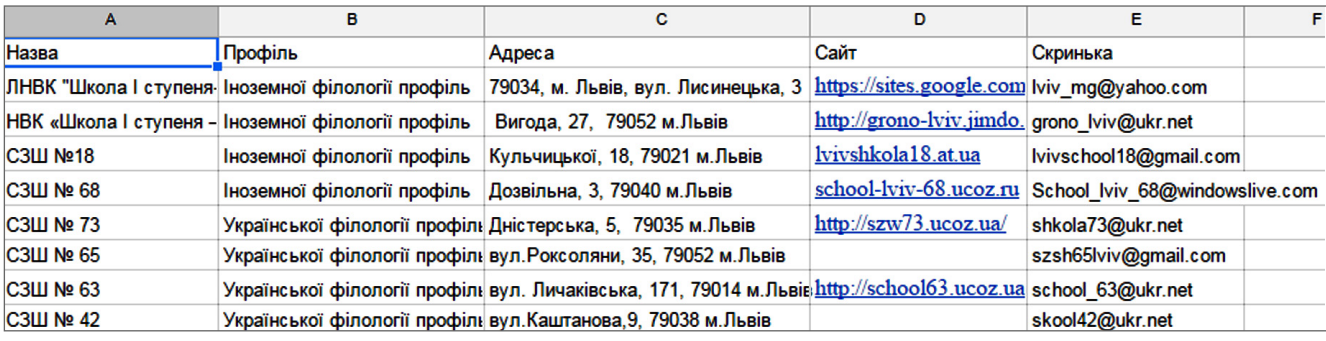

## **Рис. 8. Дані про навчальні заклади філологічного напрямку, готові для імпорту на карту**

рений за замовчуванням Шар без назви (імпортувати можна лише на порожній шар). Обравши потрібну таблицю зі свого диску, слід вказати назву стовпця, у якому зберігаються адреси закладів і стовпця з назва ми позначок (закладів).

Після виконання імпорту варто змінити **стиль ма ркерів** —замість уніфікованого слід обрати модифі кацію за стовпцем даних, що містить профіль закла ду (рис. 9). У такому разі різні профілі виділятимуть ся маркерами різних кольорів (рис. 10).

Аналогічно імпортуються всі інші напрямки про фільного навчання.

За якісно виконаної попередньої підготовки да них саме створення карти достатньо швидке. Може бу ти необхідним перевірити розміщення маркерів, і за потреби — відредагувати їх.

Кожен маркер містить інформацію про назву закла ду, його електронну скриньку та веб-сайт — це дозволяє відвідувачу ознайомитись з докладнішою інфо рмацією про школу, або самостійно звернутись за до кладнішими відомостями.

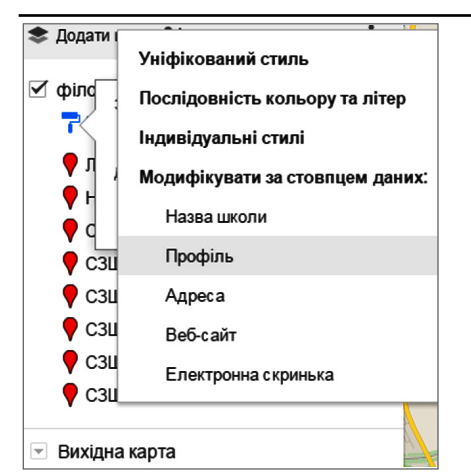

#### **Рис. 9. Призначення стилю марке рів за профілем навчального закладу**

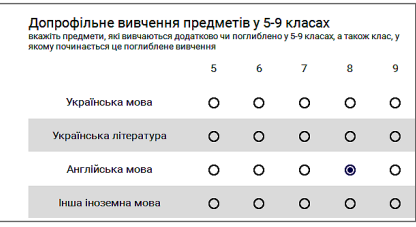

**Додаткові шари карти Рис. 11. Фрагмент опитування про допрофільне вивчення предметів**

Наступне запитання форми опи тування стосувалось **допрофільного поглибленого вивчення** предметів і пропонувалось у вигляді сітки, адже у різних закладах це вивчення може розпочинатись у різних класах.

Відповіді на запитання такого типу зафіксовані у таблиці зі стру ктурою, зображеною на рис. 12.

Необхідно виконати деякі пере творення даних. Зокрема, потріб но, як і у випадку з профілями на вчання, виокремити стовпці для ко жного з допрофільних предметів, зберігаючи інформацію про те, з якого класу починається поглибле не вивчення. Для цього додаємо по **два стовпці**перед кожним із предме тів і використовуємо формули: **=if(D2<>"";\$A2;"")** та **=if(D2<>""; D\$1;"")**, які дозволяють внести на зву школи і назву профільного пред мету поряд із номером паралелі, у якій відбувається поглиблене ви вчення предмету в даній школі. На рис. 13 наведено фрагмент таблиці з обробки одного предмету. Стовпці А та D — сформовані автоматично, стовпці В та С — створюються поро жніми і заповнюються вищенаведе ними формулами.

Застосувавши ці формули для всіх предметів, представлених в опи туванні, можна скопіювати отрима

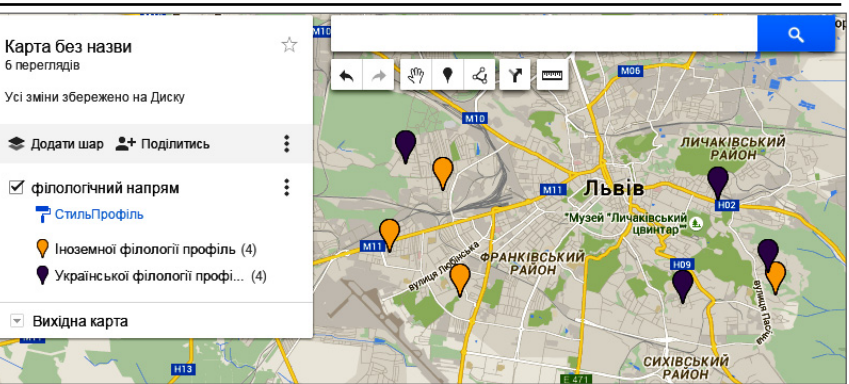

## **Рис. 10. Карта навчальних закладів філологічного напрямку**

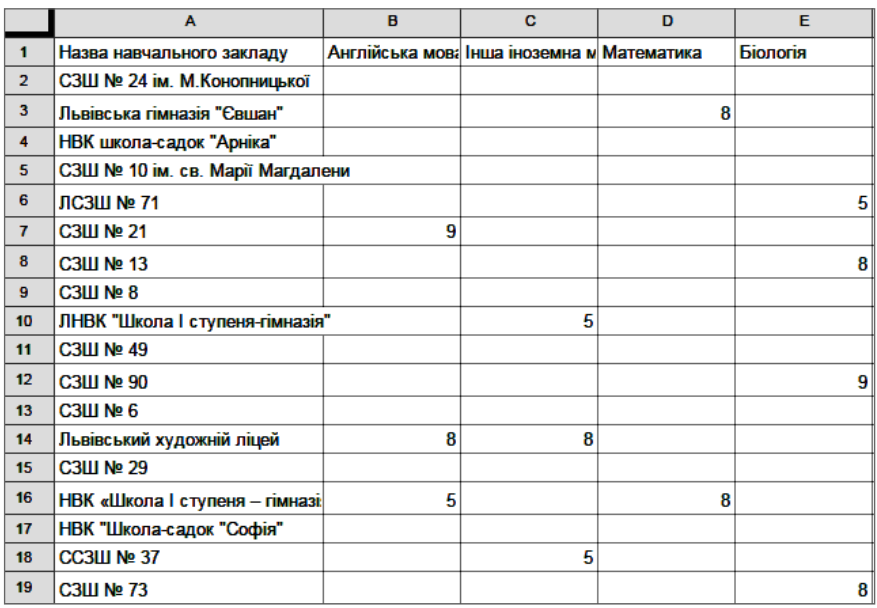

#### **Рис. 12. Відповіді на запитання типу «сітка» про допрофільне вивчення предметів**

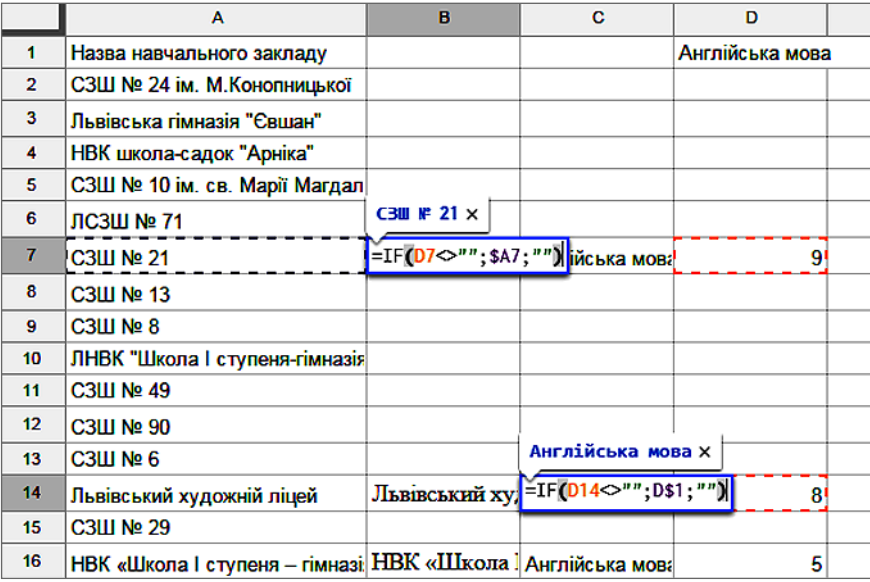

#### **Рис. 13. Обробка відповідей на запитання типу «сітка»**

ні дані (лише значення) і скориста тись вже знайомими формулами (див. рис. 7) для додавання до шкіл їхніх поштових адрес, веб-сайтів і електронних скриньок (рис. 14).

Отримана таблиця є готовою для імпорту на карту. На цей раз стилі (кольори) маркерів варто ви значати за предметами, що вивча ються поглиблено (рис. 15).

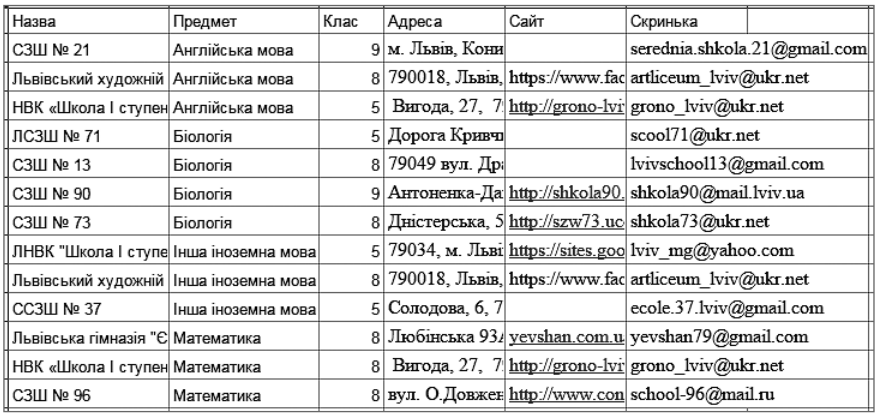

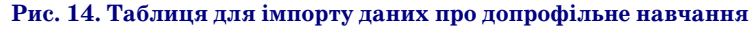

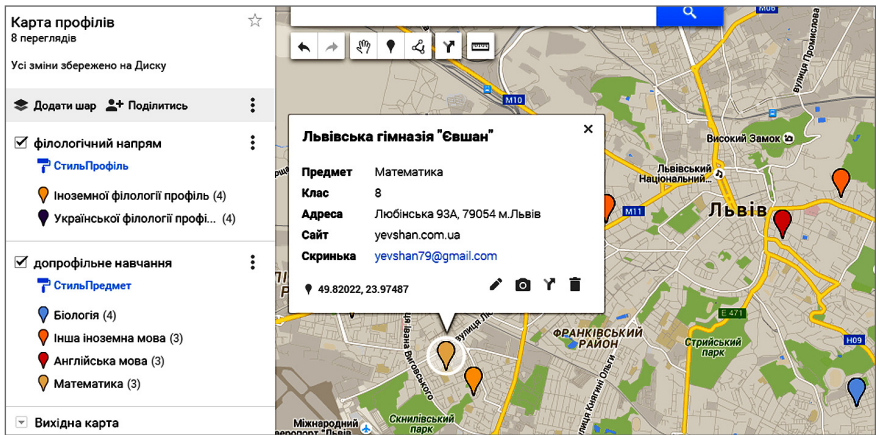

**Рис. 15. Маркери закладів з допрофільним вивченням предметів**

Варто зауважити, що маркери можна додавати вручну, а також редагувати таблиці даних (рис. 16), що сформовані для кожного з ша рів карти (відповідне меню відкри вається через кнопку із зображен ням трьох вертикальних крапок).

Проте такі зміни потребують ін дивідуального внесення інформа ції по кожному закладу, профілю, предмету поглибленого вивчення тощо. Тому доцільно максимально підготувати дані до того, як викону вати імпорт на карту. Також є сенс спочатку звести всі дані до спільно го вигляду (можливо, навіть внести через початкову форму інформа цію, подану на паперових носіях), щоб полегшити її обробку.

#### **Висновки**

Створення карти на ресурсі Google Диск є достатньо простим і передбачає

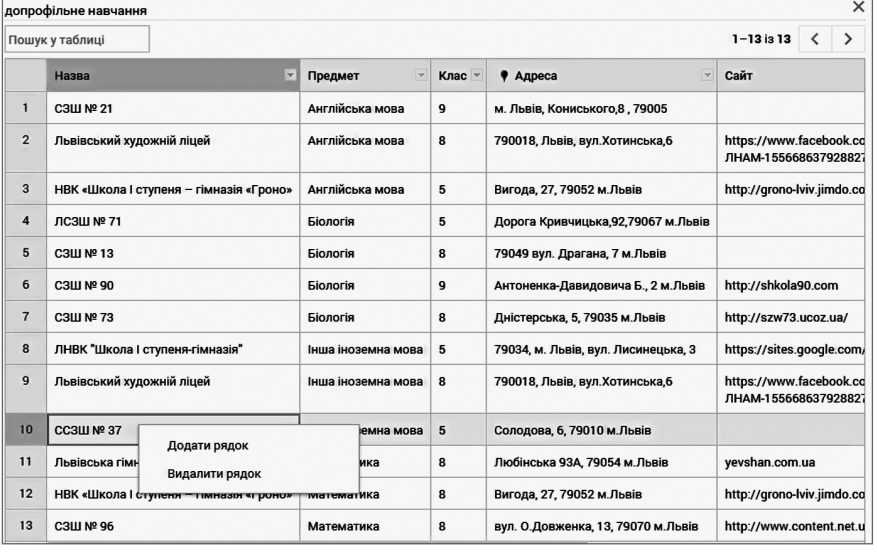

**Рис. 16. Перегляд і редагування таблиці даних шару карти**

можливість імпорту даних, попере дньо підготованих й уніфікованих. У статті розглянуто процес підготовки даних до нанесення на карту, з ураху ванням різних типів відповідей і їх обробкою засобами Google Таблиць. Збір даних виконано за допомогою Google Форм, Отже, весь технологіч ний ланцюжок створення карти є до ступним для кожного користувача сервісів Google.

Отримана у результаті роботи карта використовується для профе сійної орієнтації учнів, а також ін формування учасників навчально виховного процесу про освітні мож ливості мережі закладів міста.

## ✽ ✽ ✽

**Пасичник О. В. Карта профильно го обучения в школах Львова**

**Аннотация.** В статье рассматрива ется создание карты профильного обу чения в школах Львова на основе он лайнового сервиса Google Карты. Опи сана методика сбора информации, ее обработки для отображения на карте.

**Ключевые слова:**профильное обу чение, карты, онлайновые сервисы, Google Карты.

✽ ✽ ✽

**Pasichnyk O. Map of majors in Lviv magnet schools**

**Resume.**The paper examines the cre ation of the map of majors taught in Lviv schools, based on Google Map online ser vice. The methodology of data gather ing and its processing for visualization on the map is described. Creation expe rience maps and issues that appear in this case is analyzed and the ways and means of their solution offered.

**Keywords:**magnet education, maps, online services, Google Maps.

#### **Література**

- 1. Наказ МОН №834 від 27.08.10 року «Про затвердження Типових навчальних планів загальноосвітніх навчальних закладів ІІІ ступеню» [Електронний ресурс]. — Режим доступу : http://osvita.ua/leg" islation/Ser\_osv/8801/.
- 2. Сайт Карта профілів шкіл Львова [Електронний ресурс]. — Режим доступу : http://kartaprofiliv.weebly.com/.
- 3. Опитування для навчальних закладів на Google Форми [Електронний ресурс]. — Режим доступу : https://goo.gl/XqeBES.
- 4. Інформаційна система управління освітою. Львівська область. ІСУО > УО Львівської міськради > ЗНЗ [Електронний ресурс]. — Режим доступу : https://lv.isuo.org/authorities/schoolslist/id/681.